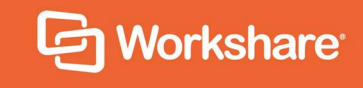

# Workshare Detect Server User Guide

# **Table of Contents**

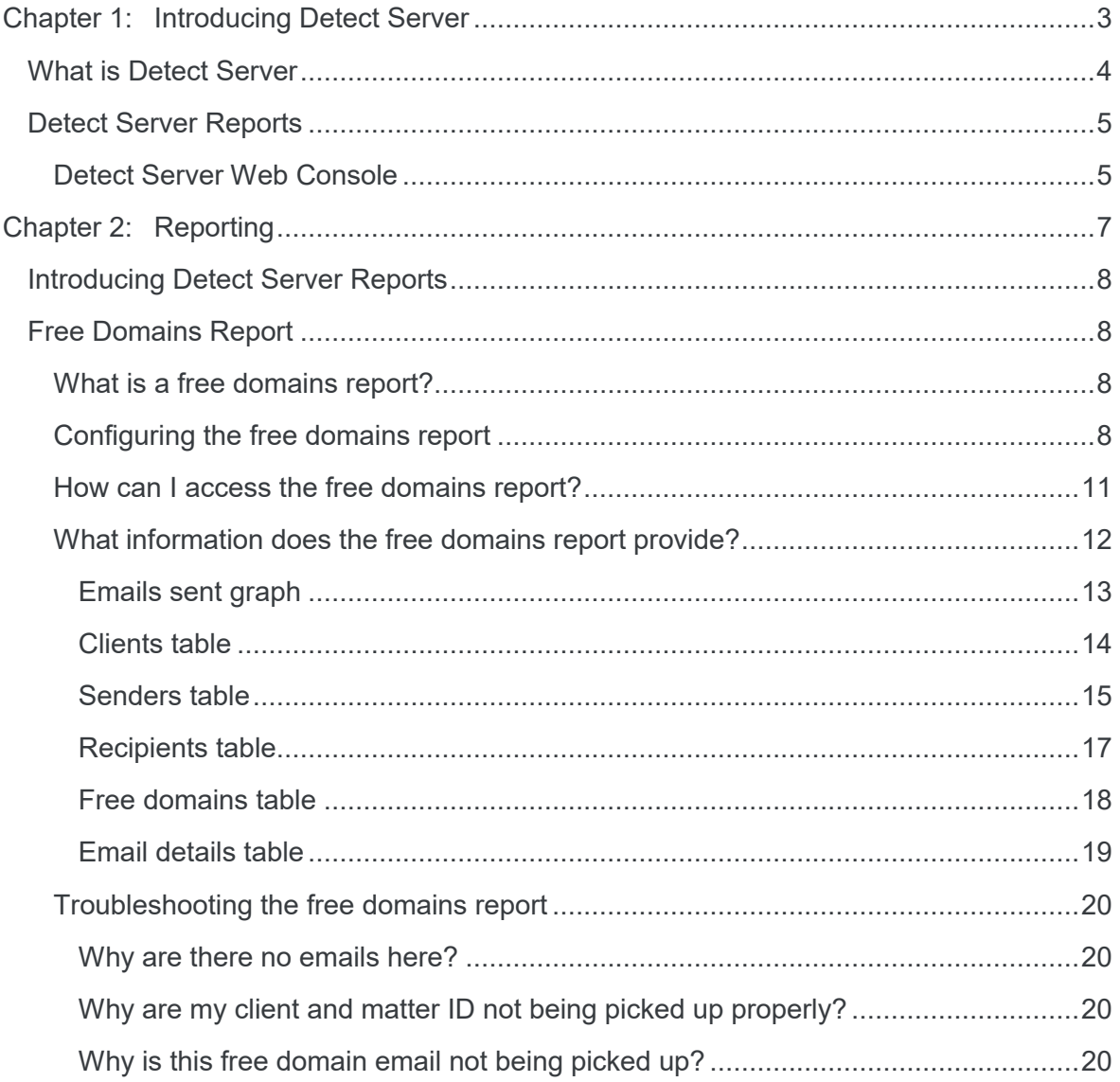

# Chapter 1: Introducing Detect Server

This chapter introduces Workshare Detect Server, providing an overview of how it works and the reports available. It includes the following sections:

- **What is Detect Server?**, page 4, introduces Detect Server.
- **Detect Server Reports**, page 5, describes the reports available with Detect Server.

## **What is Detect Server**

Workshare Detect Server monitors patterns of matter file distribution in the mail flow and detects risk. It enables compliance admins to monitor outgoing emails, giving them the information they need to analyze data security breaches.

Detect Server captures a copy of all emails sent outside the company and stores information about every email and its attachments. Compliance admins can then run reports on the data, so they can analyze the information and implement policy accordingly.

For example, Detect Server stores information about all custom properties found in an attachment. This could be custom properties automatically added by a DMS or manually added by a user. Compliance admins can trace all documents sent out that included a specific custom property and identify who sent that document.

Comprehensive filtering of this large amount of data enables compliance admins to identify a problem, get to the root of it quickly and, consequently, react to data breaches promptly.

Detect Server is adaptable and configurable, tackling data protection without risk to email flow:

- Monitor emails, without blocking
- React quickly to discover the source of data leaks
- Check the email activity of departing employees
- Comply with data protection regulations

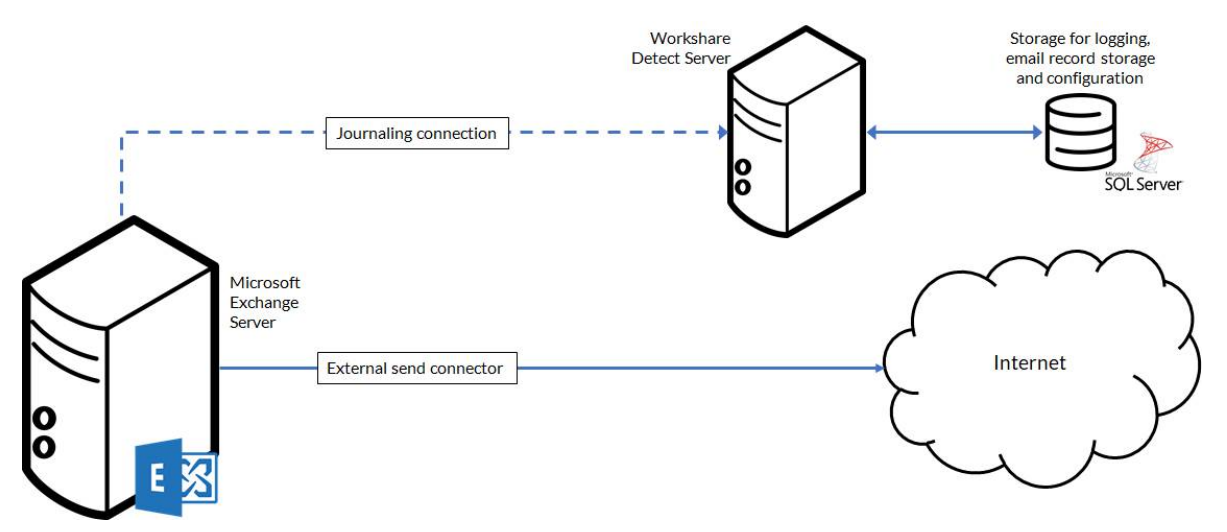

## **Detect Server Reports**

The raw data collected by Workshare Detect Server can be viewed in five different reports.

- **Free domains**: Differentiate between appropriate and inappropriate matter file sharing to non-corporate email domains.
- **Individual investigation**: Audit every mailbox against 40 legal-specific risk profiles that identify where matter files are being shared outside of policy.
- **Ethical wall violations**: Highlights anomalies in sharing of matter files to personal email accounts and across the boundaries of ethical walls.
- **Client audit**: Satisfy strict client auditor requirements with notification and tracking of anomalies on a per client basis.
- **Metadata risk**: View all email traffic where high-risk metadata is present in matter files shared outside firm.

Currently, built-in visualization is only available for the free domains report. The other reports require Tableau.

*Note: Tableau is a data visualization tool that simplifies raw data into an easily understandable format.*

## <span id="page-4-0"></span>**Detect Server Web Console**

Detect Server includes a web console where you can view reports as well as configure settings. Access to the Detect Server web console is via any browser.

#### **To access the Detect Server web console:**

1. Open a web browser and enter http://[URL to Detect Server] in the address bar. During installation, the Detect Server URL is automatically generated in the format http://localhost/detect-server. The login page is displayed.

2. Enter your login credentials and click **OK**. The Workshare Detect Server web console is displayed.

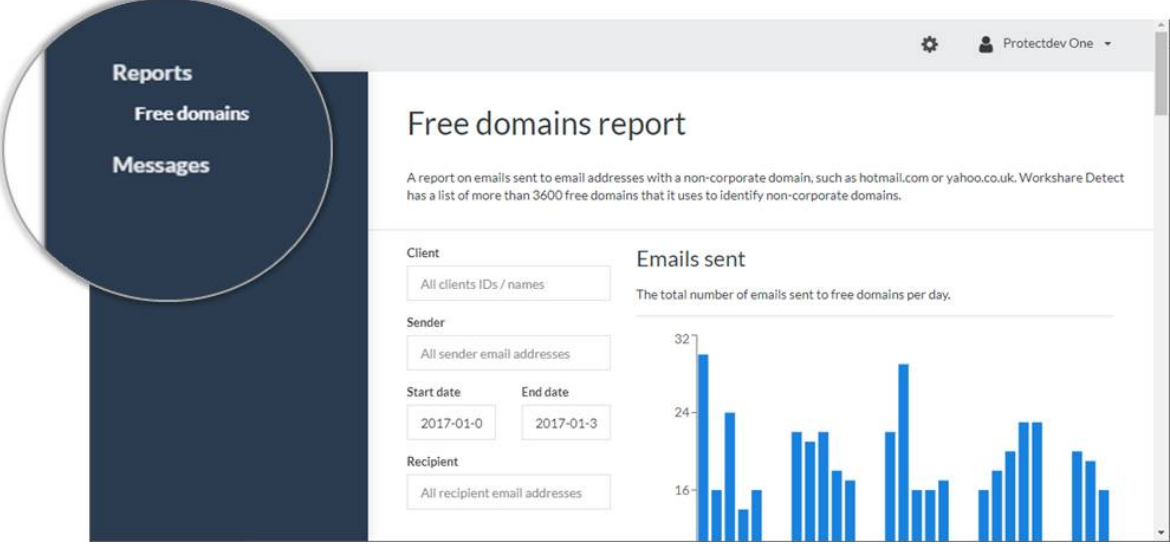

In the left panel, you can see the reports available.

# Chapter 2: Reporting

This chapter describes the reports available with Workshare Detect Server, providing a detailed description of the free domains report. It includes the following sections:

- **Introducing Detect Server Reports**, page 8, introduces Detect Server reports.
- **Free Domains Report**, page 8, provides a complete description of the free domains report including how to access it, the information available and how to filter the data.

# **Introducing Detect Server Reports**

Workshare Detect Server aims to provide a clear view into your firm's email traffic to allow you to recognize and flag anomalies and patterns of interest. The information gathered needs to be easily consumable, and Detect Server reports are being built into the product for ease of use.

In the current 1.7 release, one report (Free Domains) is included with Detect Server. All other reports will require the installation of Tableau Server.

## **Free Domains Report**

## **What is a free domains report?**

The free domains report is a report on all emails sent to email addresses with a non-corporate domain, such as hotmail.com or yahoo.co.uk.

*Note: A non-corporate domain is any domain of any email service provider where users can sign up and get an email address without being affiliated with the provider professionally.*

The free domains report enables you to monitor all instances of confidential matter documents being sent to email recipients in free email domains.

Detect Server has a list of more than 3000 free domains that it uses to identify non-corporate domains. You can edit this list and add further free domains specific to your region or requirements.

## <span id="page-7-0"></span>**Configuring the free domains report**

Detect Server comes with a default of over 3000 free domains. You can add to this list and customize it to suit your own circumstances.

#### **To edit the free domains list:**

- 1. [Log into](#page-4-0) the Detect Server web console.
- 2. Click the settings icon  $\bullet$ .

3. In the Settings page, select the **Domains** tab.

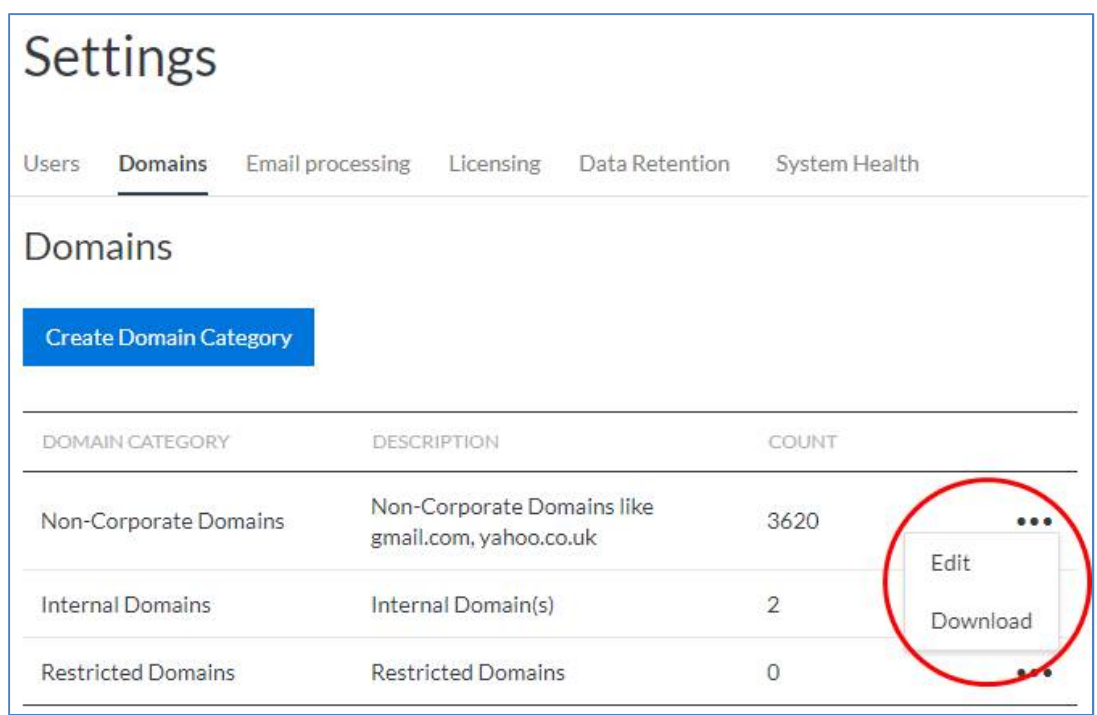

- 4. Click the menu to the right of **Non-Corporate Domains** and select **Download**. A text file of free domains is downloaded.
- 5. Open the text file and add additional free domains to the list. Each domain must be on its own line.

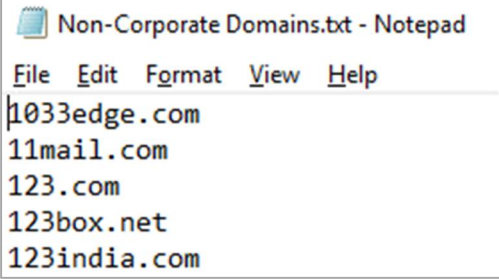

 $\overline{a}$ 

6. Once you have finished editing the list, save the file.

7. In the **Domains** tab, click the menu to the right of **Non-Corporate Domains** and select **Edit**.

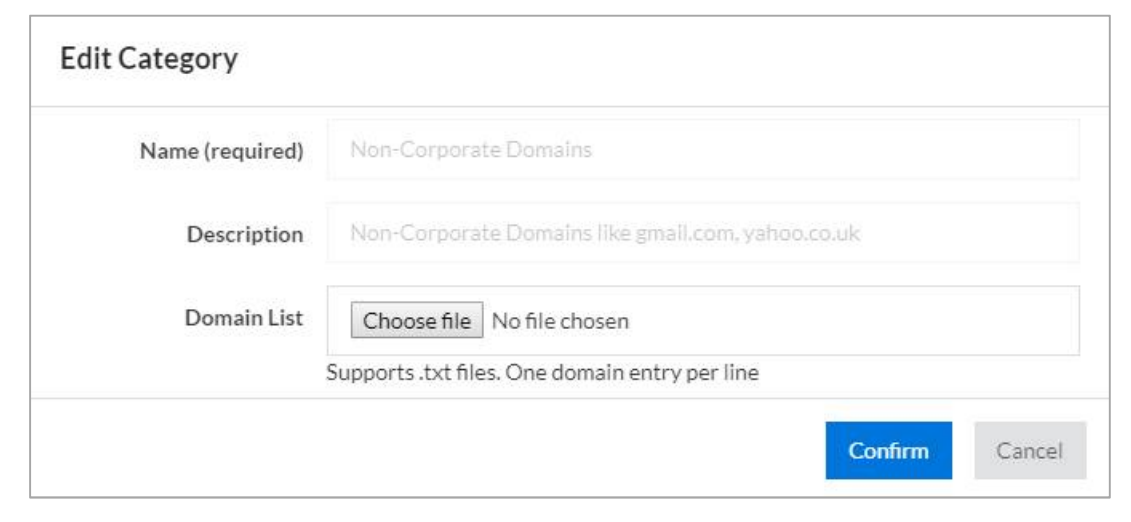

- 8. Click **Choose file**, browse to the text file saved in step 6 and click **Open**.
- 9. Click **Confirm**. The updated list of free domains is uploaded to Detect Server.

Now when creating reports Detect Server will use the updated list of free domains to identify non-corporate domains.

## **How can I access the free domains report?**

The free domains report is available from the Detect Server web console.

#### **To access the free domains report:**

- 1. Log into the Detect Server web console.
- 2. Under Reports in the left panel, select **Free domains**.

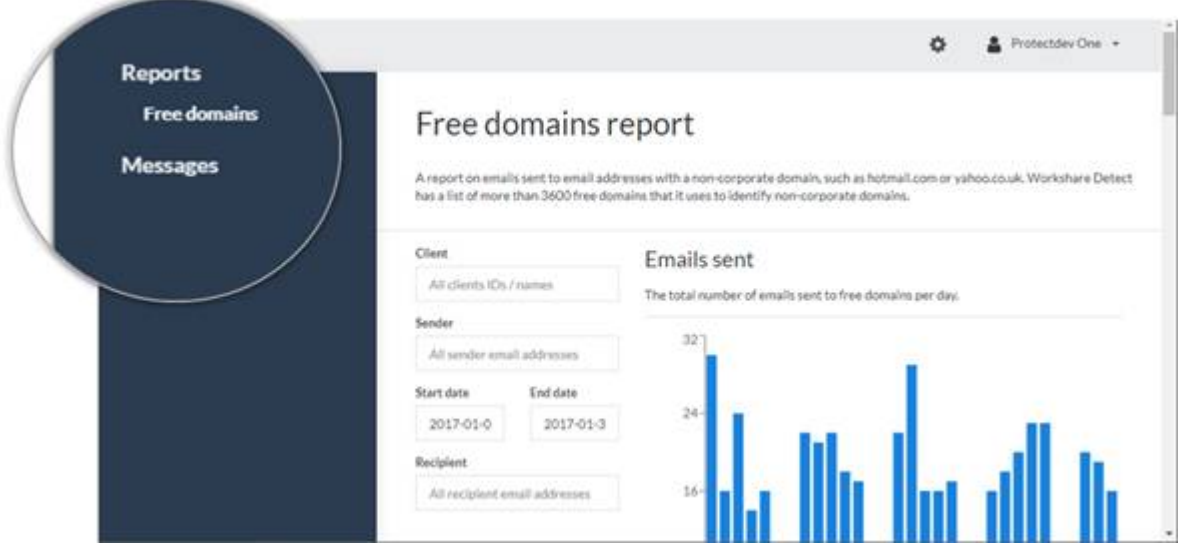

The free domains report is displayed on the right. By default, all email data for the last two weeks is shown. You can filter this according to date, client ID, recipient and sender.

## **What information does the free domains report provide?**

By default, the free domains report provides data on all emails sent to free domains over the last two weeks. You can filter the data using the filter options or by drilling into specific items in the report.

#### **To filter the free domains report:**

In the filter area, select or specify your filter options

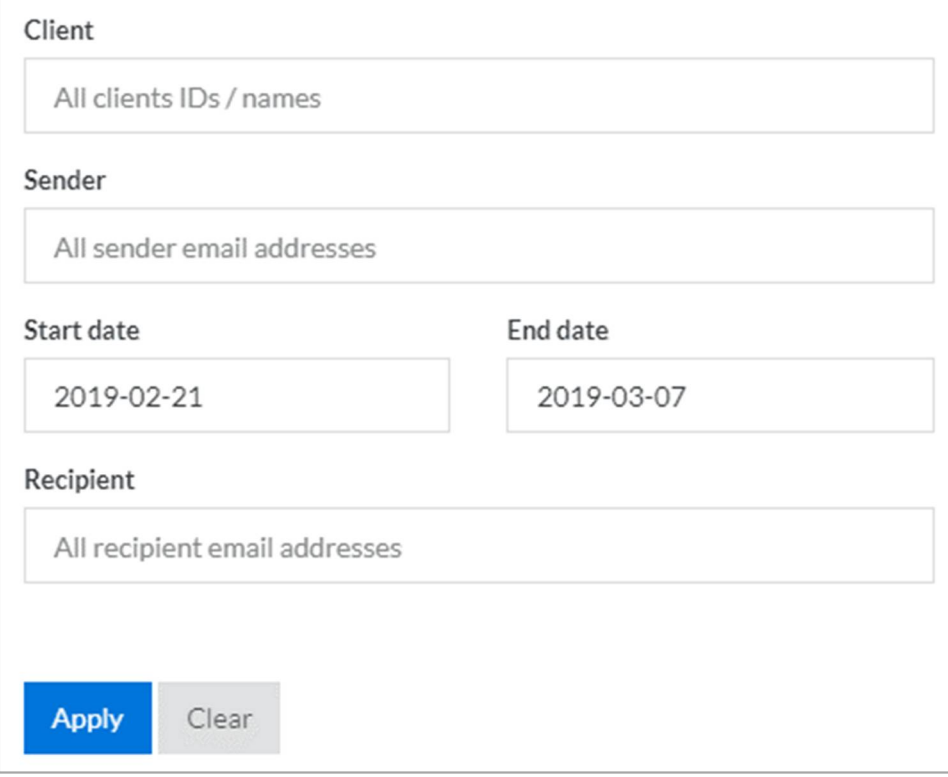

You can select one or many of the different filter options:

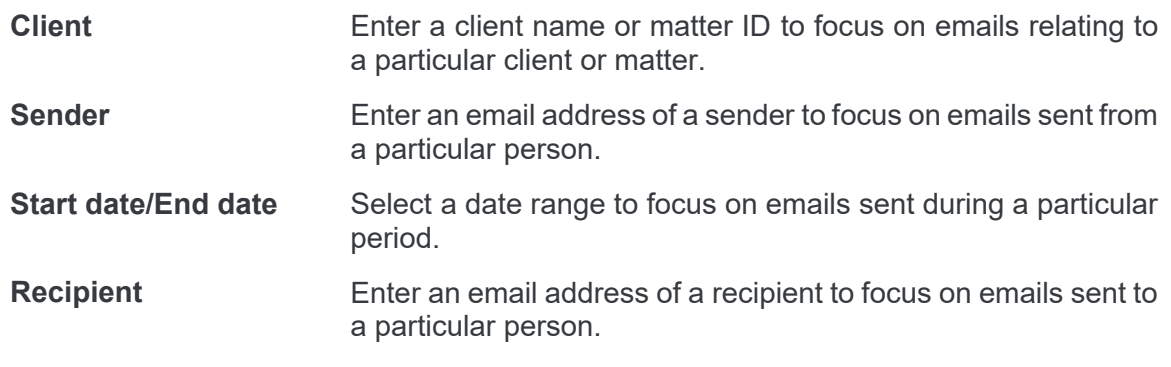

Click **Apply**. The report is updated to display only the data relevant to your selected filter.

You can adjust the filter options at any time and click **Apply** and the report is updated. You can also filter by clicking directly within the information displayed on the right hand side.

The different areas of the free domains report are described in the following sections.

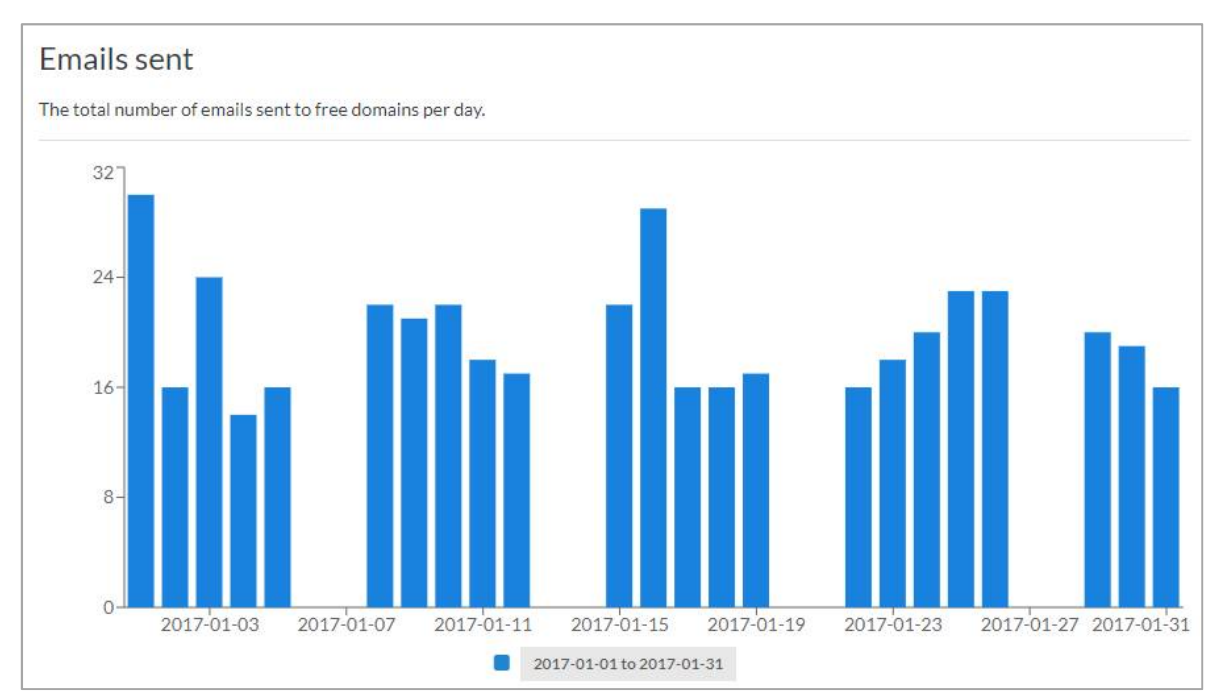

#### Emails sent graph

The Emails sent graph shows the total number of emails sent to free domains per day that match the filter options selected.

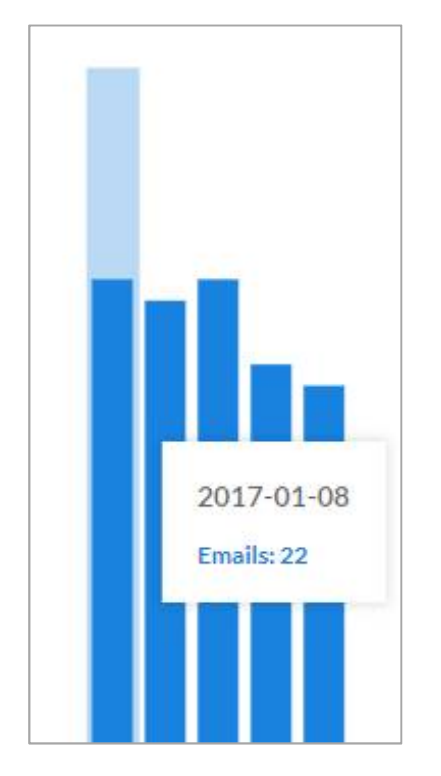

When you hover over an individual day, the tooltip provides information for that day.

#### Clients table

#### Clients

Data arranged by the client referenced in the attachments of emails sent to free domains. Clients may be listed by client ID or name.

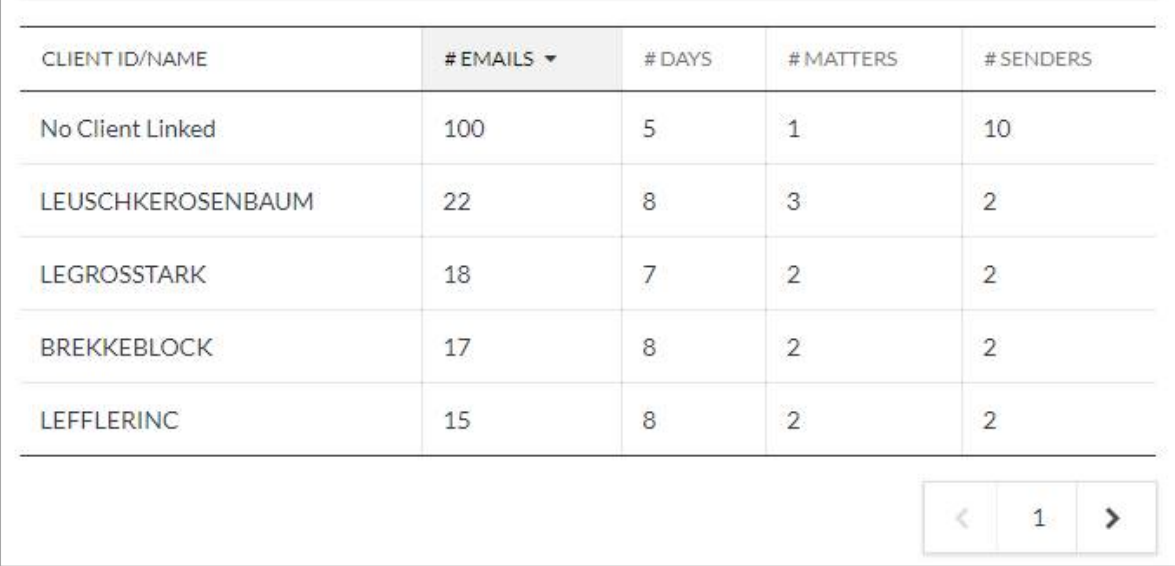

The Clients table presents the data according to the client referenced in the attachments of emails sent to free domains. Clients may be listed by client ID or name.

For each client, you can see the following information:

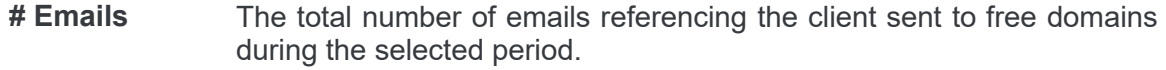

- **# Days** The total number of days that emails referencing the client were sent to free domains during the selected period.
- **# Matters** The total number of matters also referenced in the emails referencing the client sent to free domains during the selected period.
- **# Senders** The total number of senders that sent emails referencing the client to free domains during the selected period.

The table shows five entries at a time. You can use the arrow buttons to scroll through further entries.

The **No Client Linked** entry shows how many emails were sent with non-matter documents (attachments without any client information).

*Tip! It's best practice to tag every important document with the client and matter ID.*

If you want to look at the free domains report from a client perspective, click a particular client and that re-filters the data based on the client. Each area of the report now reflects only that client.

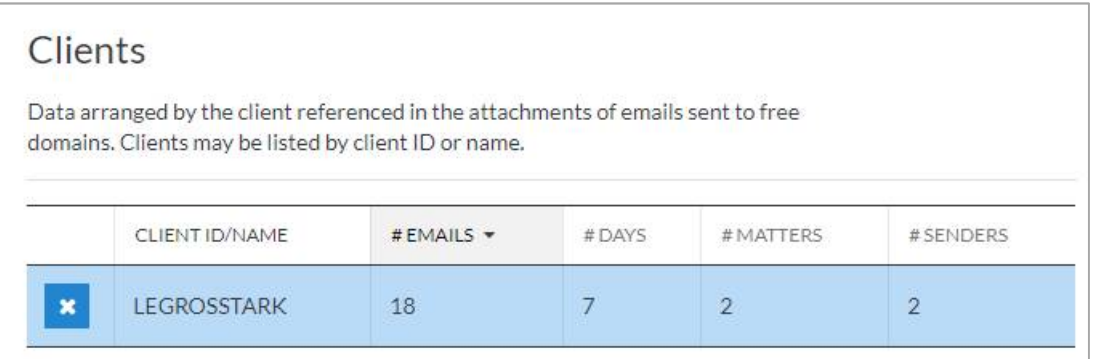

Similarly, if you used the filter options to search for a particular client then only that client will be shown in the table and the free domains report displays only the data relevant to the selected client.

*Note: Click the next to the selected client to clear the filter. The report displays data for all clients again.*

### Senders table

#### Senders

Data arranged by the email addresses that sent emails to free domains.

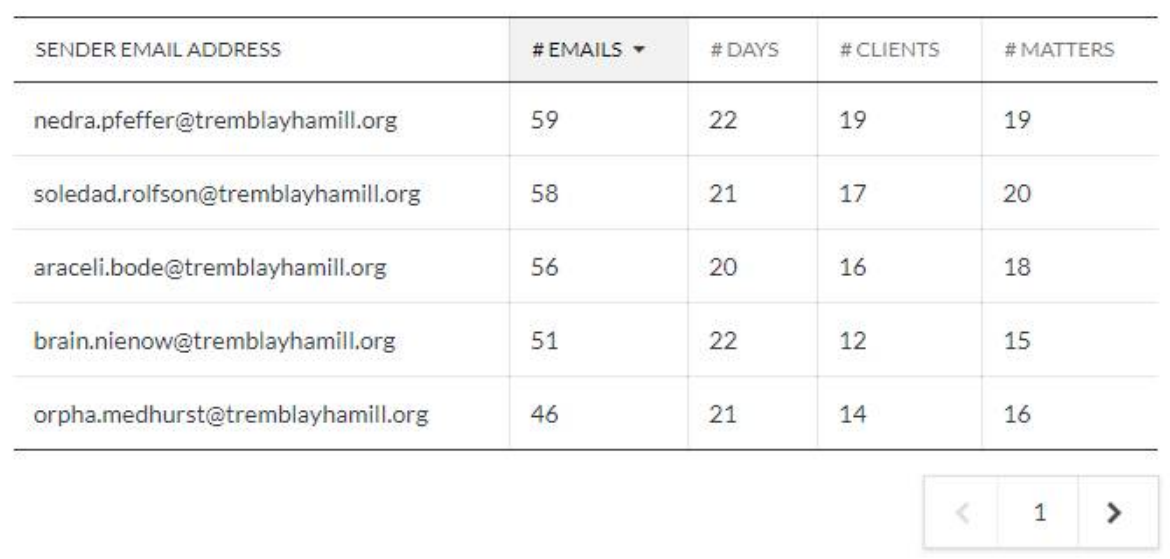

The Senders table presents the data according to who sent the email and the entries show the email address of the people who sent email to free domains.

For each sender, you can see the following information:

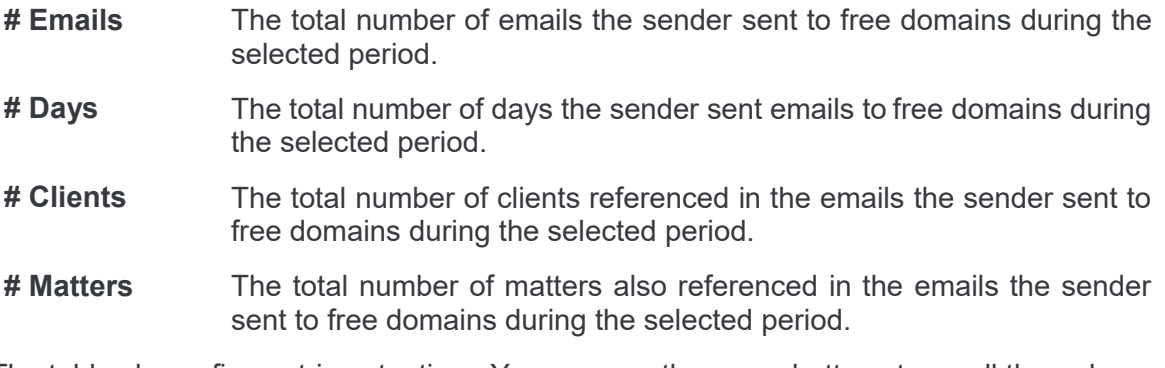

The table shows five entries at a time. You can use the arrow buttons to scroll through further entries

If you want to look at the free domains report from a sender perspective and see what emails a particular person has been sending, click a sender and that re-filters the data based on the sender. Each area of the report now reflects only that sender.

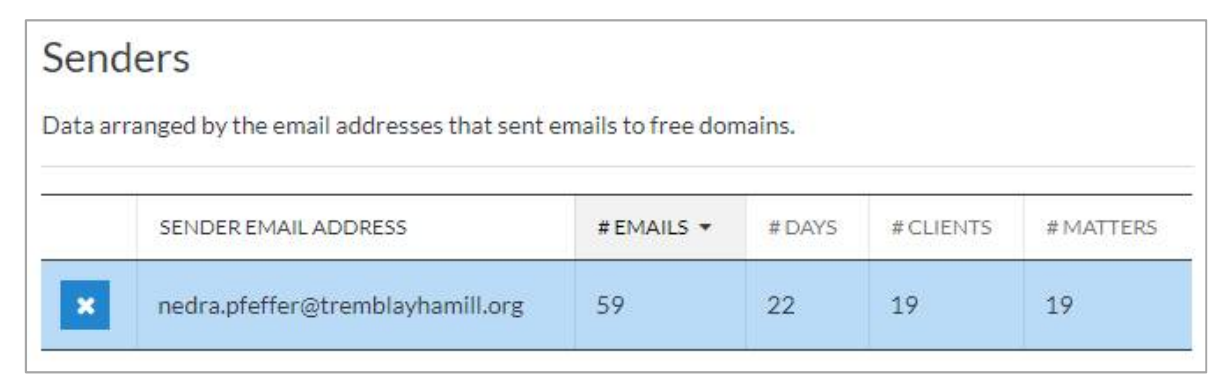

Similarly, if you used the filter options to search for a particular sender then only that sender will be shown in the table and the free domains report displays only the data relevant to the selected sender.

*Note: Click the next to the selected sender to clear the filter. The report displays data for all senders again.*

#### Recipients table

### Recipients

Data arranged by the free domain email addresses that received emails.

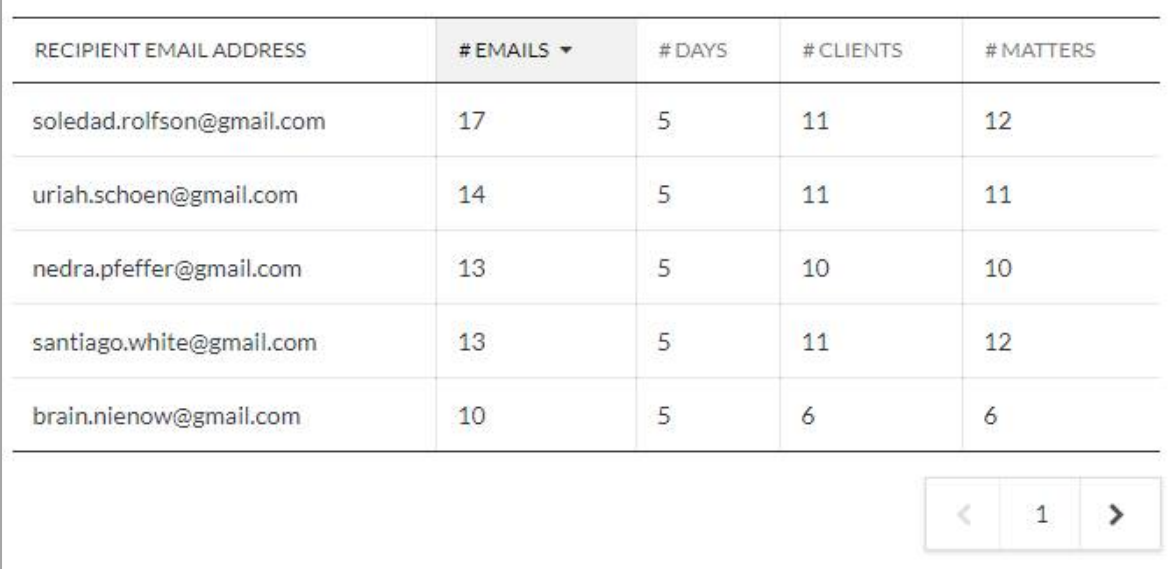

The Recipients table presents the data according to who received the email and the entries show the free domain email address of the people who received the email.

For each recipient, you can see the following information:

- **# Emails** The total number of emails sent to the recipient during the selected period.
- **# Days** The total number of days the recipient received emails during the selected period.
- **# Clients** The total number of clients referenced in the emails the recipient received during the selected period.
- **# Matters** The total number of matters also referenced in the emails the recipient received during the selected period.

The table shows five entries at a time. You can use the arrow buttons to scroll through further entries.

If you want to look at the free domains report from a recipient perspective and see what emails a particular free domain email address received, click a recipient and that re-filters the data based on the recipient. Each area of the report now reflects only that recipient.

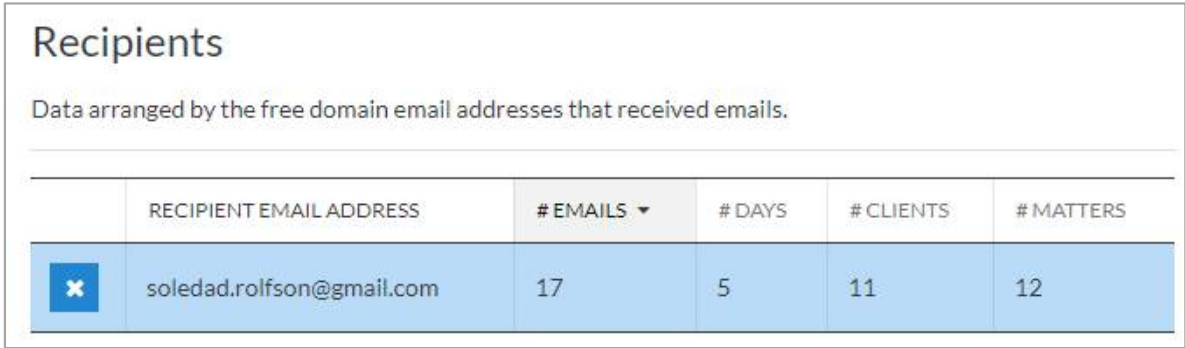

Similarly, if you used the filter options to search for a particular recipient then only that recipient will be shown in the table and the free domains report displays only the data relevant to the selected recipient.

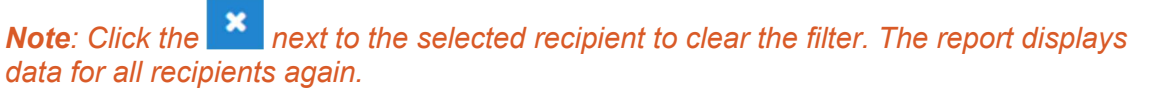

### Free domains table

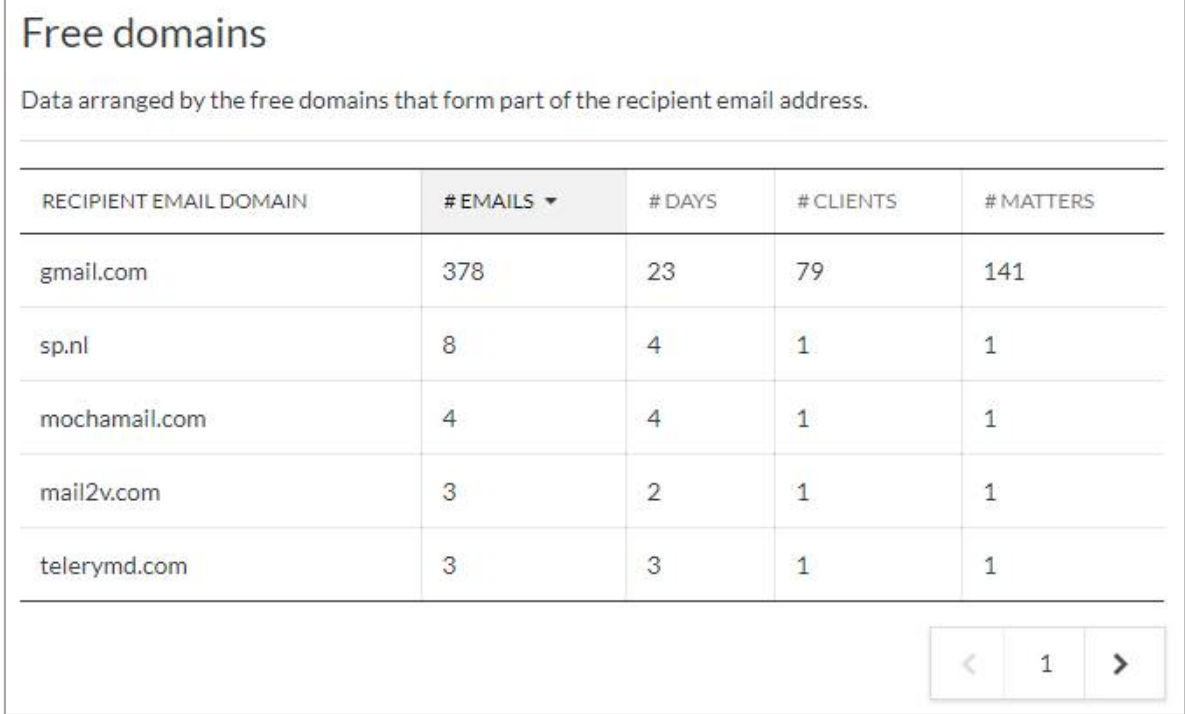

The Free domains table presents the data according to the free domain part of the email address that emails have been sent to.

For each free domain, you can see the following information:

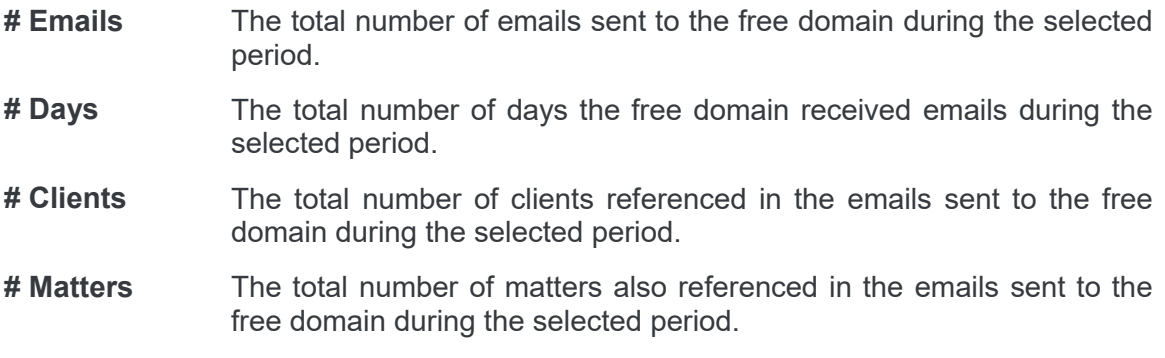

The table shows five entries at a time. You can use the arrow buttons to scroll through further entries

You cannot filter the free domains report by the individual free domains.

#### Email details table

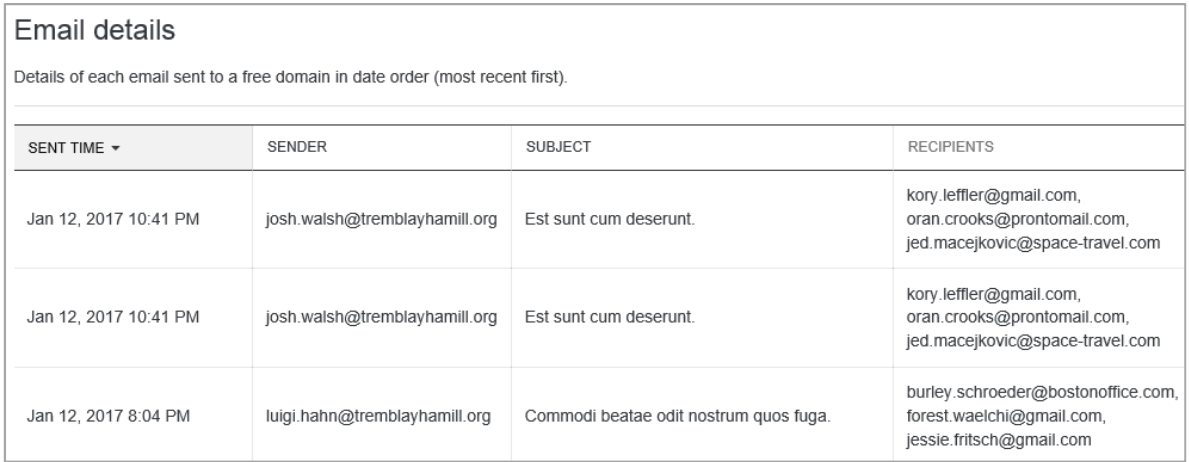

The Email details table lists the specific emails that were sent to free domains. The emails are listed in date order with the most recent first.

Workshare Detect Server doesn't hold sensitive customer data so the report doesn't link to the actual emails or their attachments.

For each email, you can see the following information:

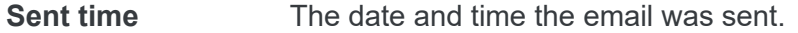

- **Sender** The email address of the person sending the email.
- **Subject** The information appearing in the subject line of the email.
- **Recipients** The email address of the people the email was sent to.

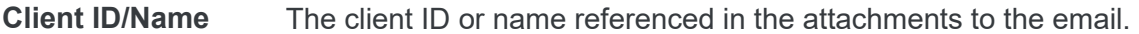

**Email Risk** The level of risk Detect Server assigns to this email.

**Attachments** The file names of the attachments of the email.

The table shows five entries at a time. You can use the arrow buttons to scroll through further entries.

### **Troubleshooting the free domains report**

This section provides answers to potential questions that might arise.

#### Why are there no emails here?

This could be because there are no emails being journaled to Detect Server due to network connectivity issues, or configuration issues on either the Microsoft Exchange instance, or the SMTP server on Detect Server.

Alternatively, if there are no emails visible, the combination of filters selected might be returning no emails.

#### Why are my client and matter ID not being picked up properly?

The client and matter IDs are picked up from custom properties carried in the attachments to emails. These client and matter IDs are set as key-value pairs, and specified at the time of install. The client and/or matter ID might be specified incorrectly at the time of install. This can be modified in the configuration. Please contact Workshare Support for help.

#### Why is this free domain email not being picked up?

This could be because the domain is not included in the list of free domains that Detect Server uses to identify non-corporate domains. [Edit this list](#page-7-0) and add any free domains required.

#### **D** Workshare Ltd.

© 2019. Workshare Ltd. All rights reserved.

#### **Copyright**

Workshare Professional and Workshare DeltaView are registered trademarks of Workshare Ltd. Workshare Compare, beanWorkshare Protect, Workshare 3, Workshare DeltaServer, SafetyGain, and the Workshare logo are trademarks of Workshare Ltd. All other trademarks are those of their respective holders.

Trademarked names may appear throughout this guide. Instead of listing these here or inserting numerous trademark symbols, Workshare wishes to state categorically that no infringement of intellectual or other copyright is intended and that trademarks are used only for editorial purposes.

#### **Disclaimer**

The authors/publishers of this guide and any associated help material have used their best efforts to ensure accuracy and effectiveness. Due to the continuing nature of software development, it may be necessary to distribute updated help from time to time. The authors would like to assure users of their continued best efforts in supplying the most effective help material possible.

The authors/publishers, however, make no warranty of any kind, expressed or implied, with regard to Workshare programs or help material associated with them, including this guide. The authors/publishers shall not be liable in the event of incidental or consequential damages in connection with, or arising out of, the programs or associated help instructions.

For details of Workshare patents, see [www.workshare.com/patents](http://www.workshare.com/patents)

#### **Revisions**

Published for Workshare Detect Server 1.7: 12/04/19

Workshare Ltd., 20 Fashion Street, London E1 6PX [www.workshare.com](http://www.workshare.com/)